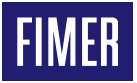

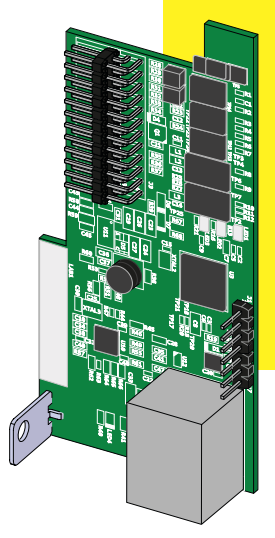

# **Solar Inverter ETHERNET expansion board** Guida rapida di installazione

L'apparecchiatura deve essere utilizzata in conformità a quanto descritto nel manuale. In caso contrario le protezioni garantite dall'inverter potrebbero essere inficiate.

## **1. Componenti Principali**

I principali componenti della scheda ETHERNET (ETHERNET Expansion Board) sono indicati in figura e descritti nella seguente tabella:

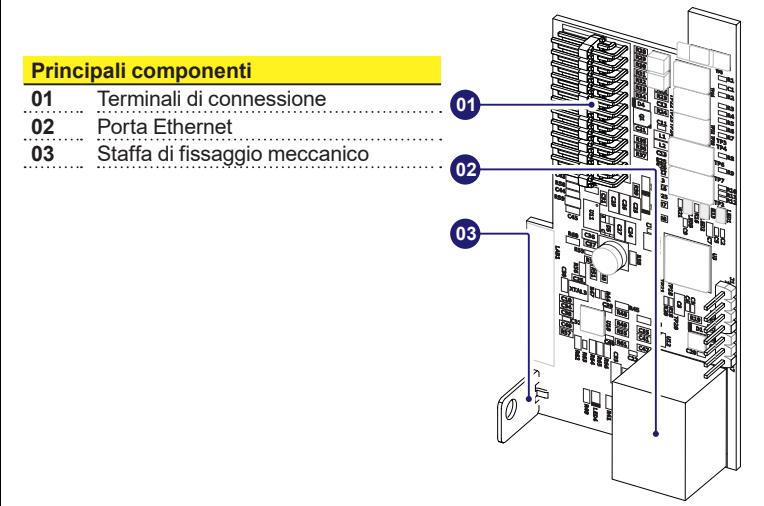

### **2. Elenco componenti forniti**

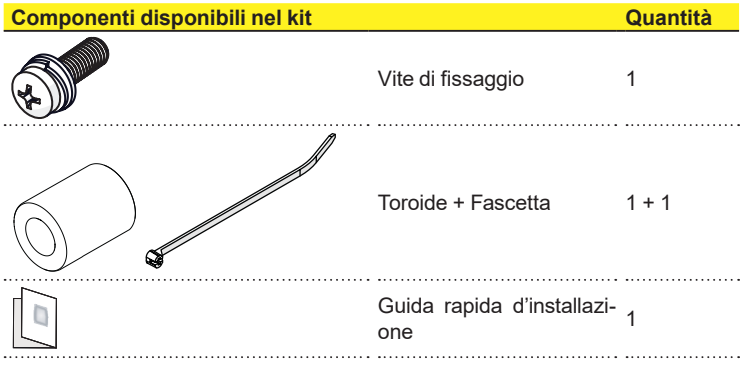

### **3. Schema di funzionamento**

La scheda "ETHERNET expansion board" permette di collegare l'inverter ad una rete locale LAN attraverso connessione Ethernet.

La scheda "ETHERNET expansion board" dispone di un Web Server integrato che rende possibile la connessione diretta con un PC al fine di effettuare la configurazione della scheda nonchè per il monitoraggio locale dell'inverter.

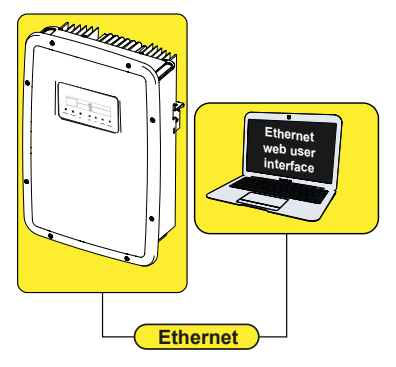

Collegando l'inverter alla rete LAN con accesso ad internet, la scheda Ethernet permette di trasferire i dati al portale Plant Viewer/Aurora Vision® per il monitoraggio remoto (su browser internet) dell'inverter.

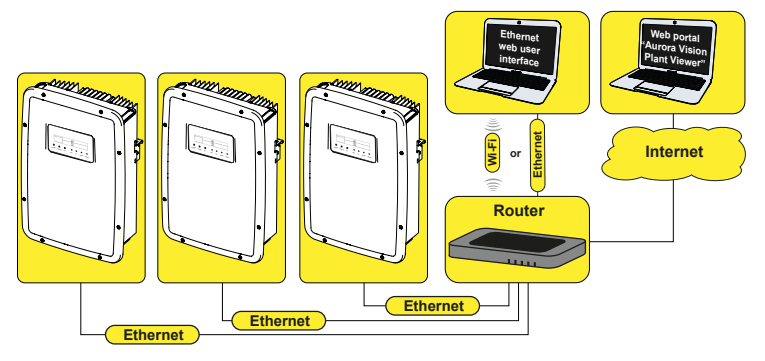

## **4. Istruzioni di montaggio**

A **ATTENZIONE –** L'accesso alle zone interne all'inverter deve essere effettuato con l'apparecchiatura sconnessa dalla rete e dal generatore fotovoltaico.

• Disinserire l'inverter sezionando il lato AC, DC ed eventuali tensioni collegate al relè multifunzione.

• Aprire il coperchio frontale dell'inverter.

• Installare la scheda ETHERNET inserendo i terminali di connessione **(01)** nella controparte presente sulla scheda di comunicazione e controllo dell'inverter  $(SI OT 1)$ 

- A **ATTENZIONE –** Durante questa fase verificare il corretto allineamento di tutti i terminali. Un allineamento non corretto dei terminali può provocare un danneggiamento della scheda ETHERNET e/o dell'inverter.
- Avvitare la vite di fissaggio per bloccare la scheda Ethernet all'inverter. La vite bloccherà la staffa di fissaggio **(03)** al punto di ancoraggio presente sull'inverter.

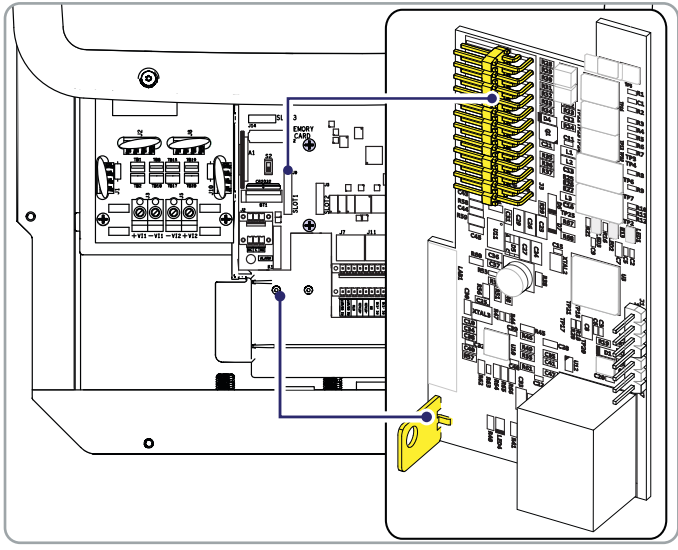

Al termine della procedura di installazione è possibile effettuare il collegamento del cavo ethernet sulla porta dedicata

## **5. Collegamenti di ingresso/uscita**

Il cavo destinato alla scheda "ETHERNET expansion board" deve passare attraverso il pressacavo di servizio dell'inverter evidenziato nella figura sottostante che è dotato di una speciale guarnizione che permette il passaggio del cavo con il connettore pre-installato:

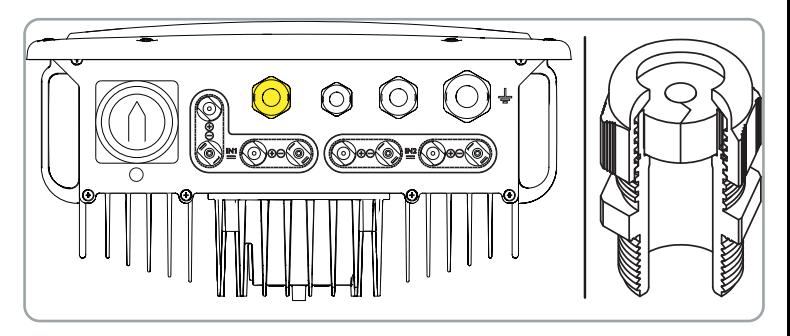

Una volta che il cavo è stato passato attraverso il pressacavo procedere all'installazione del toroide fornito a corredo:

Infine collegare il cavo alla porta ethernet presente sulla scheda accessoria

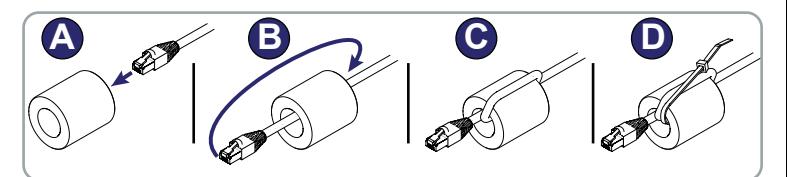

## **6. Configurazione a display**

Alla prima accensione dell'inverter dopo l'installazione della scheda ETHERNET sarà attivata una nuova sezione del menu IMPOSTAZIONI denominata "ETHER-NET Board", strutturata come di seguito:

#### **• Sezione "DHCP"**

Permette di abilitare/disabilitare l'indirizzamento dinamico della scheda Ethernet. Con DHCP disabilitato l'indirizzo IP della scheda Ethernet deve essere impostato manualmente (Sezione "IP Address").

#### **• Sezione "Address IP"**

Impostazione dell'indirizzo IP della scheda **Ethernet** 

#### **• Sezione "Gateway"**

Impostazione dell'indirizzo IP Gateway a cui vengono inviati i dati relativi all'impianto monitorato.

#### **• Sezione "Netmask"**

Impostazione della Subnetmask relativa alla rete internet.

#### **• Sezione "Primary DNS"**

Impostazione del DNS primario relativo alla rete internet.

#### **• Sezione "Secondary DNS"**

Impostazione del DNS secondario relativo alla rete internet.

#### **• Sezione "Portal IP add."**

Impostazione dell'indirizzo IP del portale Plant Portfolio Manager.

#### **• Sezione "AV Method"**

Permette di abilitare/disabilitare l'invio del dati al portale Plant Viewer/ Aurora Vision®

#### **• Sezione "Data to portal"**

Permette di abilitare/disabilitare l'invio dei dati al portale.

#### **• Sezione "Send events"**

Permette di abilitare/disabilitare l'invio di eventi (codici di errore) al portale.

#### **• Sezione "Check Updates"**

Impostazione che permette di abilitare/ disabilitare il controllo della presenza di aggiornamenti firmware per la "ETHERNET expansion board".

#### **• Sezione "Data send time"**

Permette di regolare il tempo di invio dei dati al portale (non disponibile per l'attuale versione del prodotto). Il valore di default è 900 secondi.

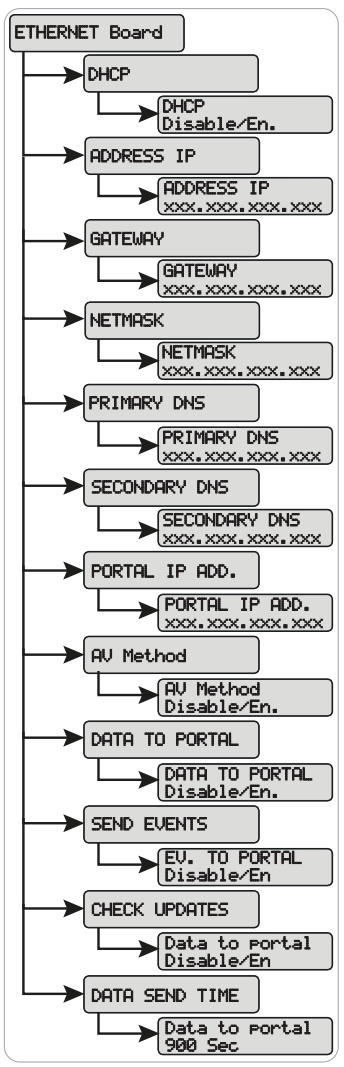

### **7. Web server integrato**

Integrato nella scheda Ethernet è presente un web server interno per configurazione e monitoraggio.

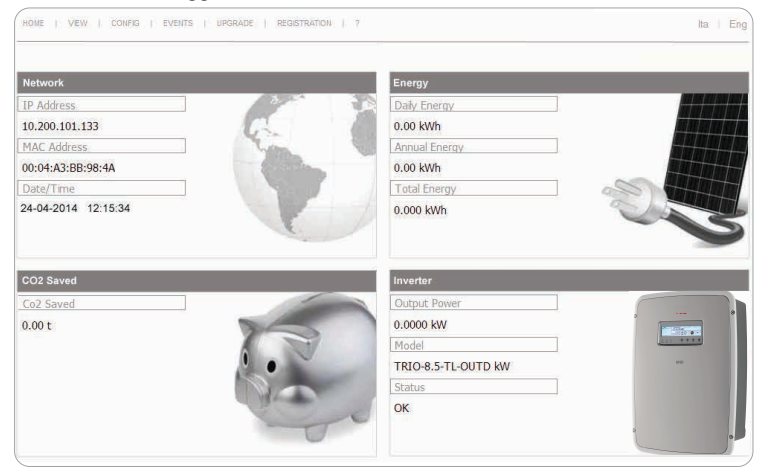

La schermata HOME mostra informazioni generali relative alla Rete (IP address, MAC address, data e ora), all'energia prodotto, alla CO2 e all'inverter (potenza di uscita, modello di inverter e stato dell'inverter.

#### **• Menu VISTA**

Permette di visualizzare informazioni specifiche relative all'inverter (info inverter) ed al sistema (info sistema).

#### **• Menu MODIFICA**

Inserendo la username e password di default (admin/admin) è possibile modificare alcuni parametri di sistema, di rete, data e ora e password.

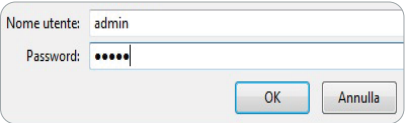

#### **• Menu AGGIORNA**

Permette di aggiornare il firmware della scheda Ethernet

#### **• Menu REGISTRAZIONE**

Permette la registrazione al portale Aurora Vision®.

### **8. Caratteristiche e Dati Tecnici**

#### **Comunicazione**

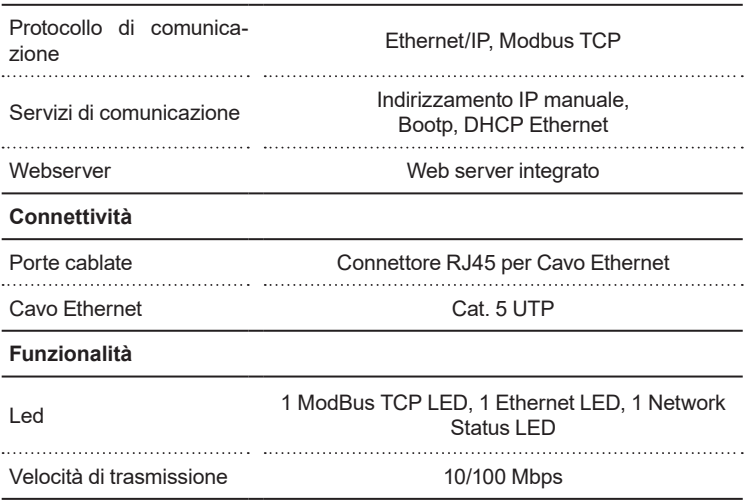

**Le caratteristiche che non sono espressamente menzionate in questa scheda tecnica non sono incluse nel prodotto**

#### **FIMER\_ETHERNET expansion board\_Quick Installation Guide\_IT\_RevC 05/05/2021**

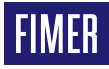

Per maggiori informazioni, contattare il rappresentante FIMER di zona o visitare:

#### **fimer.com**

L'azienda si riserva il diritto di appor-Tutti i diritti nel presente documento, tare modifiche tecniche o di modificare nel contenuto e nelle illustrazioni riporil contenuto del presente documento tate sono riservati. È vietata qualunsenza obbligo di preavviso. Con riferi-que riproduzione, trasmissione a terze mento agli ordini di acquisto prevalgono parti o utilizzo dei contenuti, parziale o le clausole concordate. FIMER non si integrale, senza il consenso scritto di assume alcuna responsabilità di sorta FIMER. Copyright© 2021 FIMER. per potenziali errori o lacune informa-Tutti i diritti riservati tive nel presente documento.